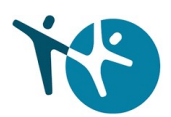

# Godkjenning av helsepersonell – Tjenesteportalen

1. Gå til internett-portal.helsedirektoratet.no, og logg inn via ID-porten.

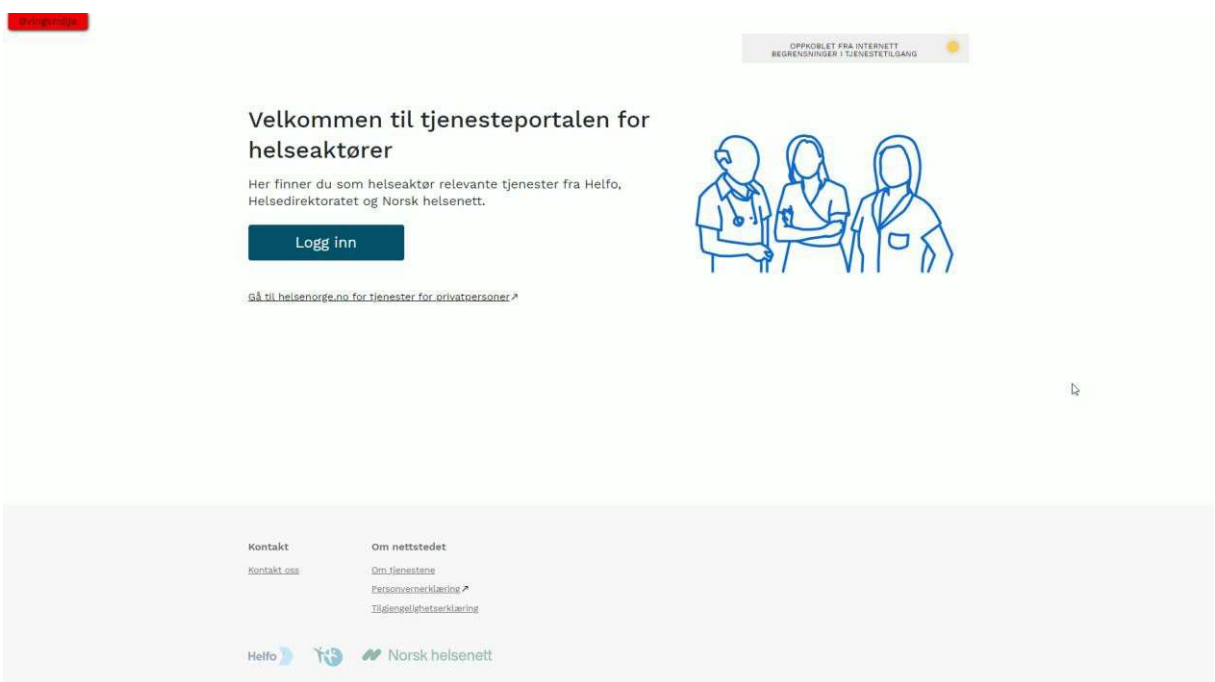

2. Gå til tjenesten «Godkjenning av helsepersonell».

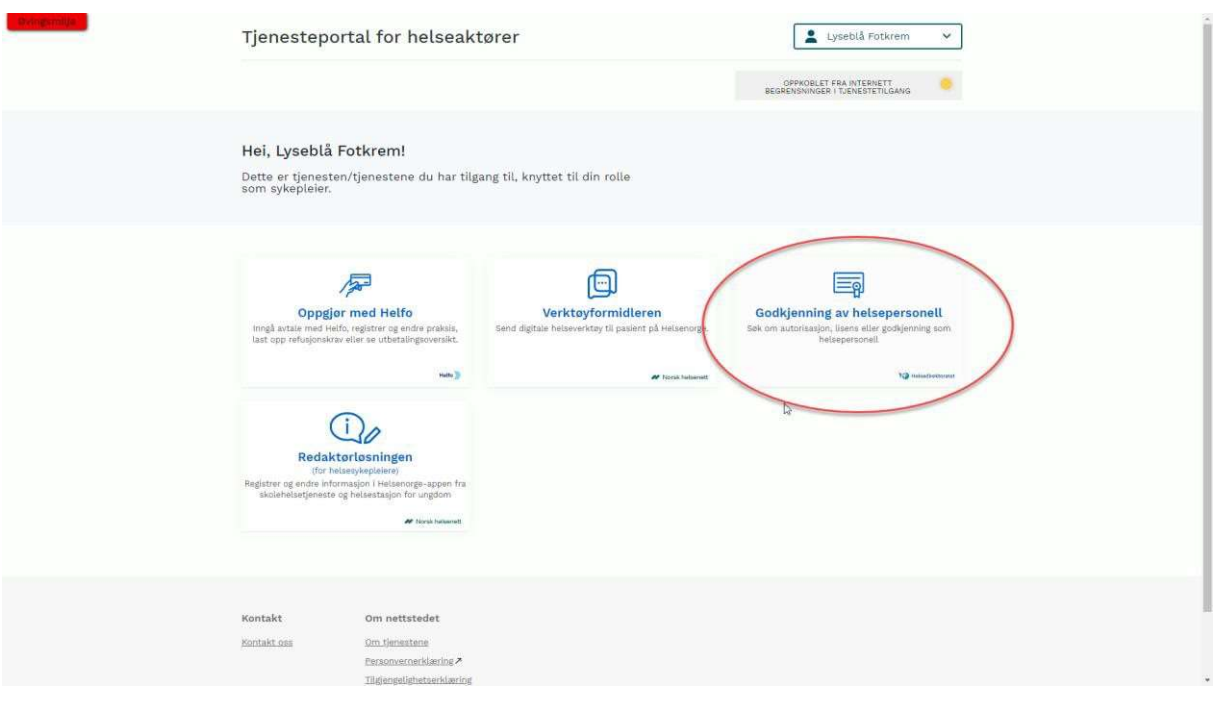

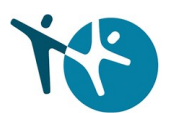

3. Her vil du få opp alternativer som er relevant for deg, har du ingen registrering som sykepleier i Helsepersonellregisteret (HPR), vil du få tilgang til å søke om autorisasjon her.

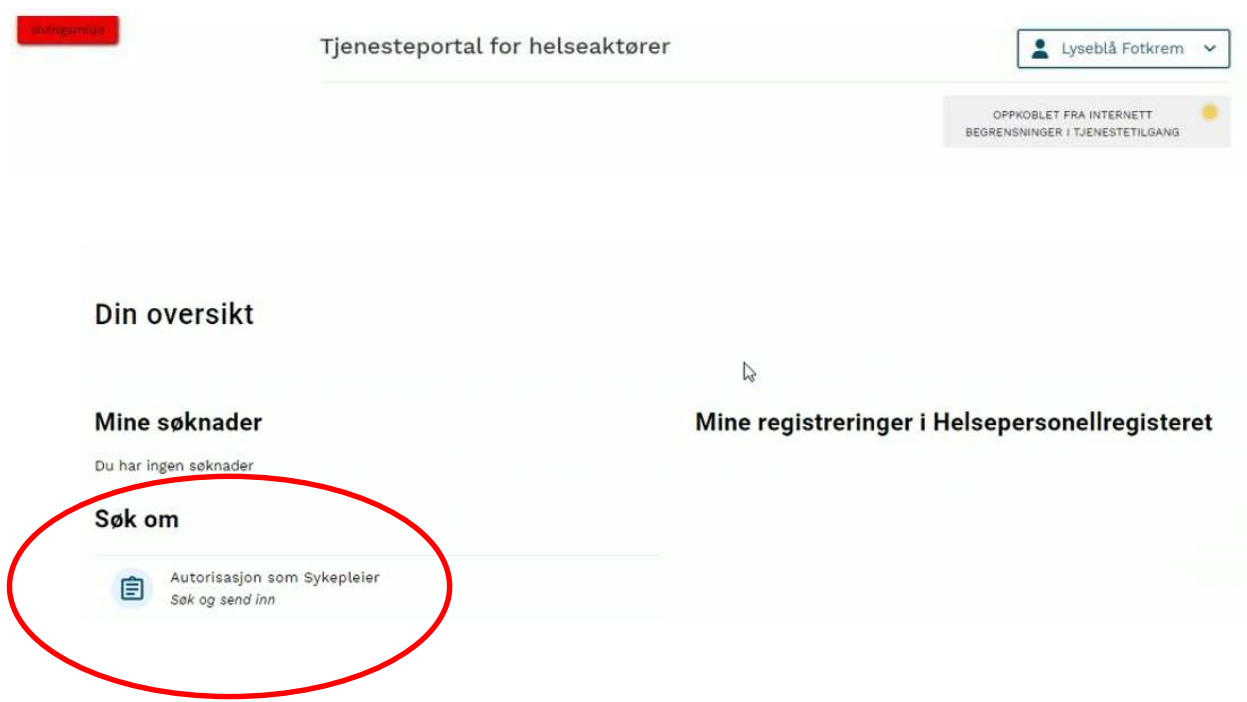

4. Trykk «Start forenklet søknadsprosess».

#### < Gå tilbake til forsiden

## Søk om autorisasjon som sykepleier

Søknadsskjema for studenter som har gjennomført bachelor i sykepleie ved norsk høgskole eller universitet etter 1. januar 2023

#### Forenklet søknad om autorisasjon som sykepleier

Søkere med bachelorgrad i sykepleie fra norsk høgskole eller universitet kan benytte forenklet søknadsprosess for autorisasjon.

Dersom du har en annen utdanning må du benytte et søknadsskjema i Altinn. Du finner mer informasjon om dette på våre nettsider.

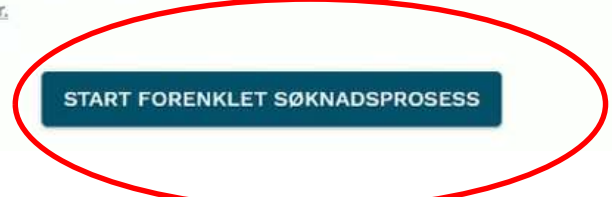

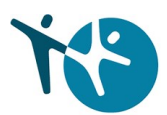

5. Du må huke av for at du gir samtykke til at Helsedirektoratet kan behandle din informasjon. Trykk «Neste: Dine vitnemål» når du er ferdig.

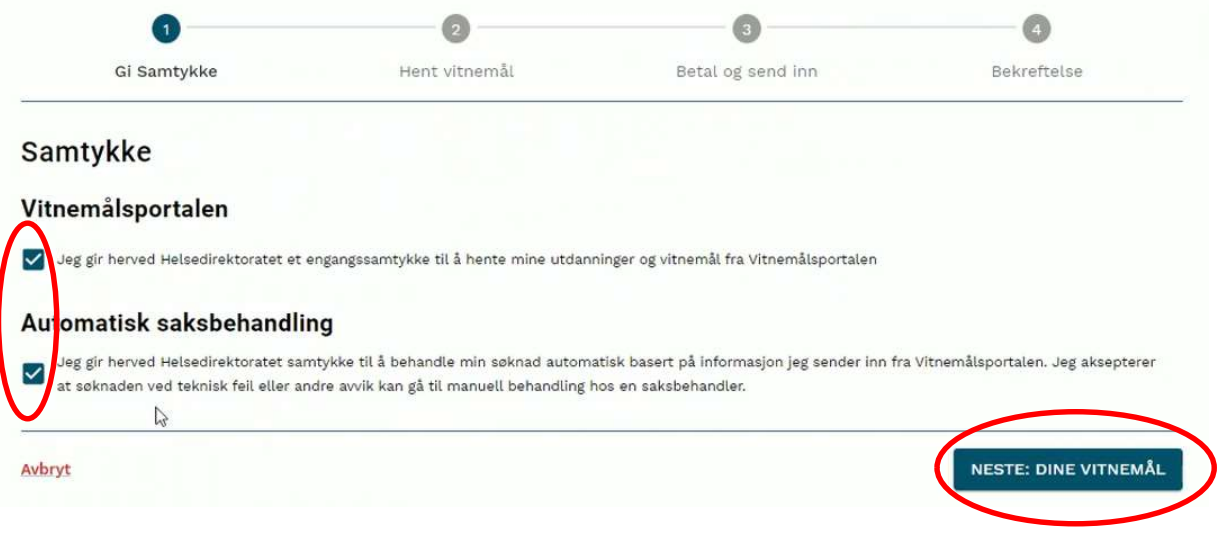

6. Trykk «Gå til Vitnemålsportalen», og logg på via ID-porten eller FEIDE.

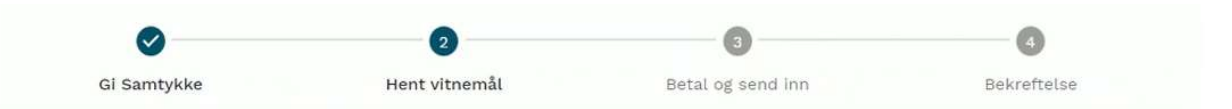

#### Dokumentasjon på din bachelor i sykepleie

Denne henter du selv fra Vitnemålsportalen.

## Slik gjør du det

- Klikk på knappen "Gå til Vitnemålsportalen"
- Nederst på siden klikker du på "Vis valgte resultater"
- Nederst på den neste siden huker du av for "Jeg bekrefter..." og klikker på "Overfør resultater"
- Du kommer nå tilbake til denne søknaden

**GÅ TIL VITNEMÅLSPORTALEN** 

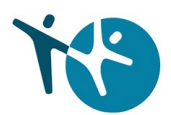

7. Se over resultater, og fjern eventuelle ikke-relevante utdanninger. Trykk «Vis valgte resultater» når du er ferdig.

Studieprogram. Bachelor i sykepiele Diploma Supplement for Bachelor i sykepleie (PDF) Informasjon om kvalifikasjonen/studieprogrammet for Bachelor i sykepleie (RTF) Inkluder graden Karakter Karakter-<br>fordeling [1]<br>A B C D E Emnekode Emne Termin Poeng BIS-EMNE 1 Innføring i sykepleierens kjernekompetanse, del A 2013 Høst 15 stp  $\,$  B **HULL** sila. BIS-EMNE 2 Medisinske og naturvitenskapelige emner, del A 2013 Høst 15 stp  $\mathsf B$ \_olla\_ BIS-EMNE 3 Innføring i sykepleierens kjernekompetanse, del B 2014 Vår B 20 stp a ilia a BIS-EMNE 4 Medisinske og naturvitenskapelige emner, del B 10 stp 2014 Vår  $\mathsf{B}$ Fotnoter 1. Karakterfordelingen viser fordeling i prosent for emner med graden karakterskala A-F. Strykkarakter inngår ikke i Medelingen. Alle resultater fra<br>frene smirst 10 gokjente resultater i lopet av perioder.<br>Finnes minst 10 Vis valgte resultater **Vitnemålsportalen 2.52 - 25.05.2023 08:00**<br>Les mer om Vitnemålsportalen.<br>E-post vitnemalsportalen@sikt.no<br>Personvernentiaering C2<br>Les om vår bruk av cookies.  $|\mathcal{C}\rangle$ 

8. Huk av at du vil overføre dataene til Helsedirektoratet, og trykk «Overfør resultatene».

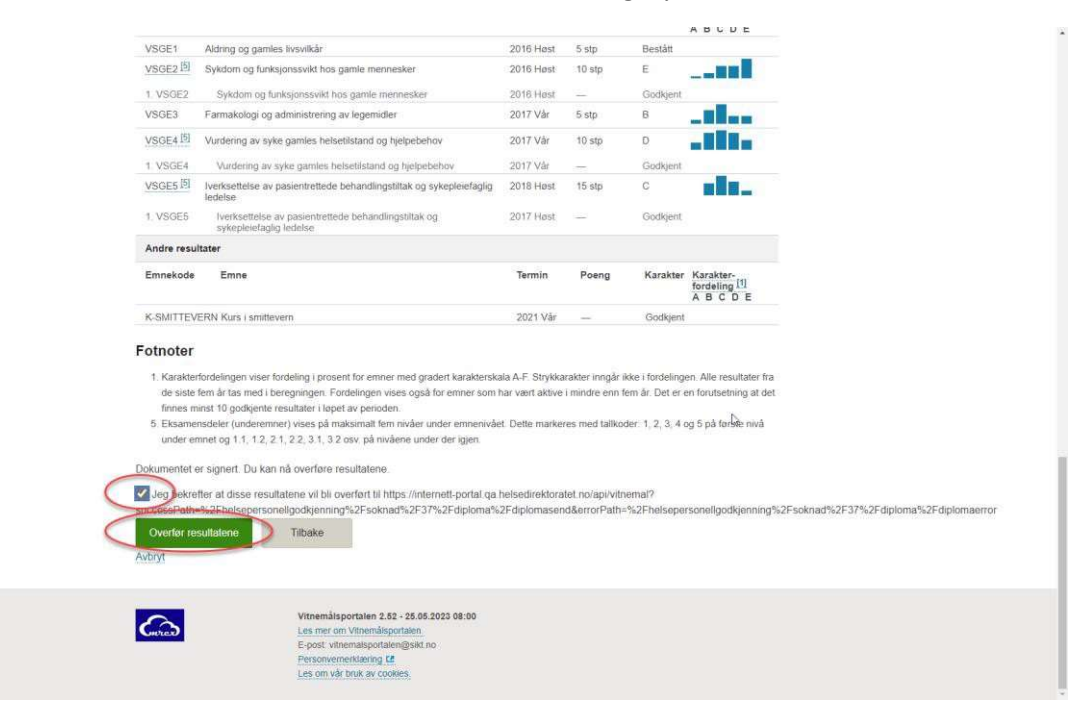

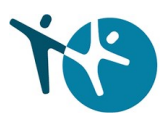

9. Du får en oversikt over fullførte grader fra Vitnemålsportalen. Trykk «Neste: Betaling» for å gå videre.

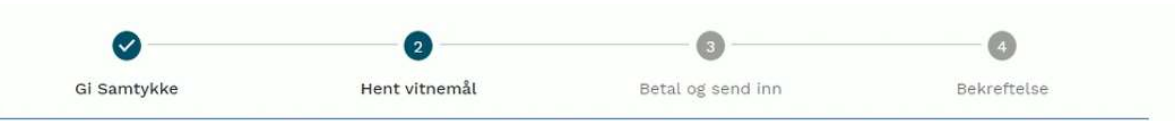

#### Dokumentasjon på din bachelor i sykepleie

Vi har hentet ditt vitnemål og relevant utdanning ble funnet. Du kan gå  $\tilde{\psi}$ idere til neste steg.

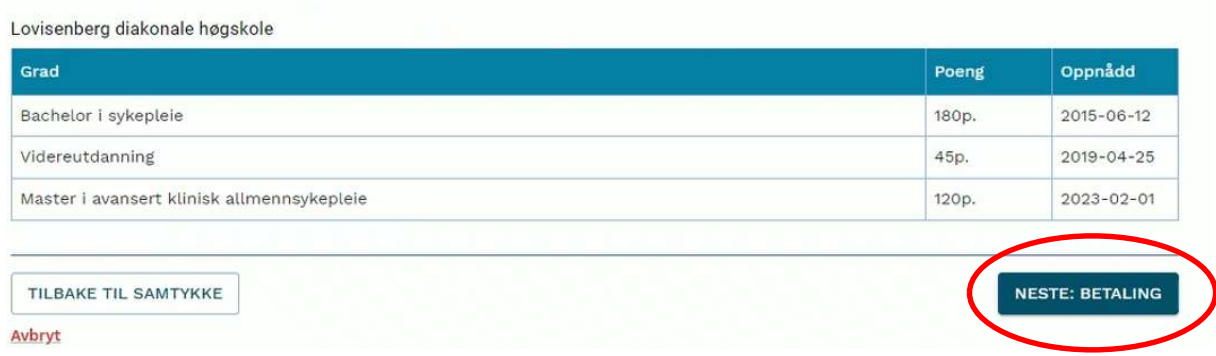

10. Trykk på knappen «Betal og send inn» for å fullføre søknadsprosessen.

#### Betal og send inn søknad

Saksbehandling ved søknad om autorisasjon har et gebyr på kr. 750,-

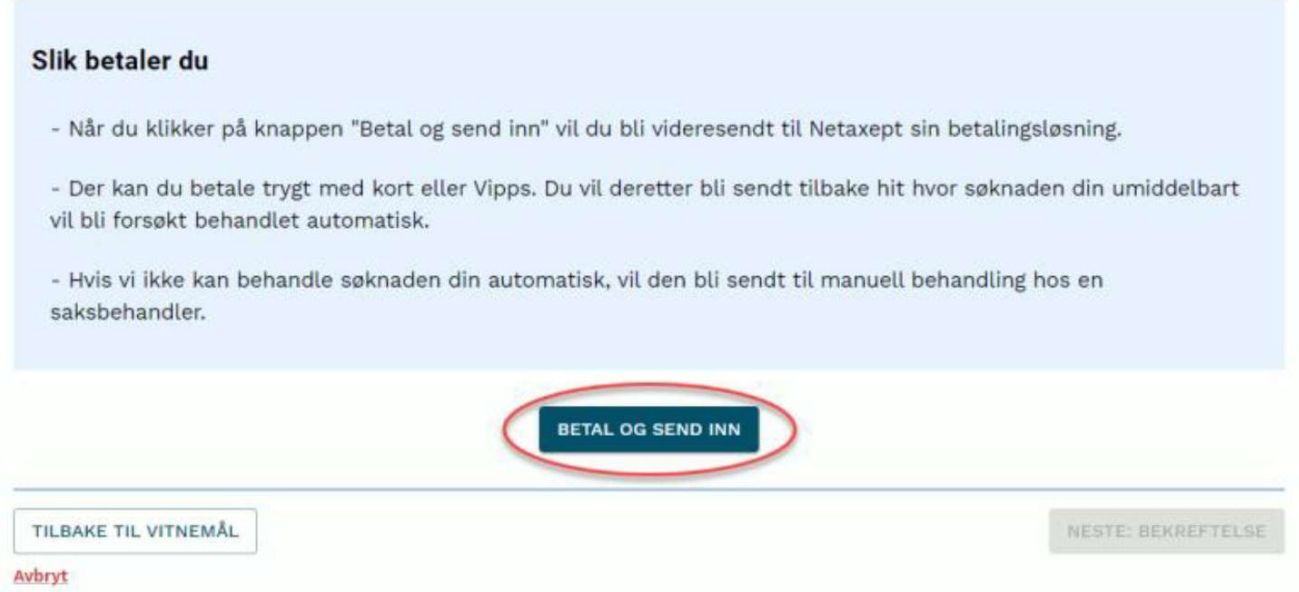

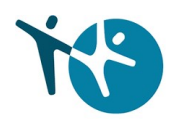

- 11. Følg betalingsløsningen i Nets, her kan du velge kort eller VIPPS.
- 12. La prosessen arbeide ferdig, ikke forlat nettsiden.

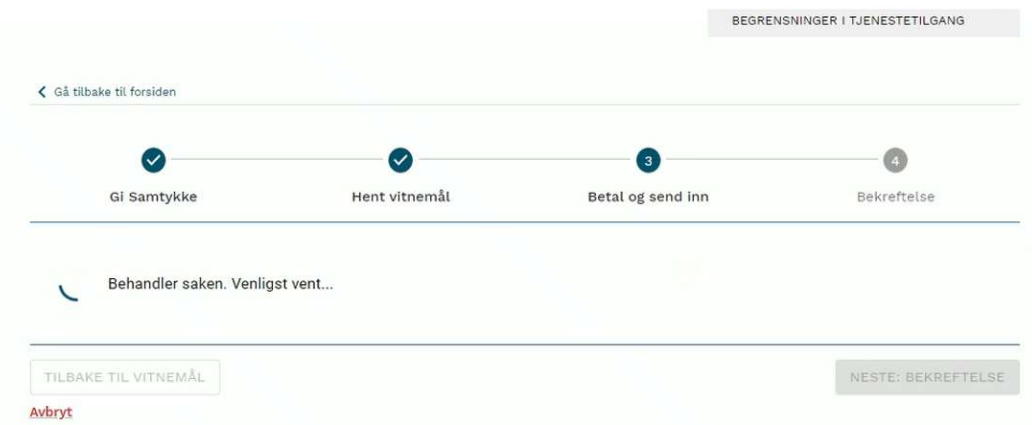

13. Du er ferdig, og her kan du laste ned vedtaksbrevet. Registreringen i HPR kan ta opp til 48 timer. Sjekk din autorisasjonsstatus her: HPR

## Innvilgelse av søknad

Helsedirektoratet har innvilget din søknad om autorisasjon som sykepleier.

Det kan ta opp til 48 timer før godkjenningen vises i Helsepersonellregisteret (HPR)

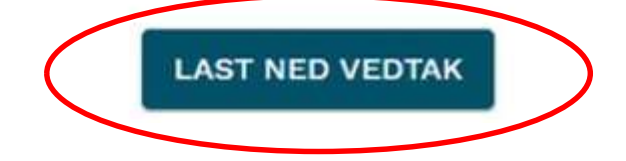